8-3 充塡回収業者が代行入力して廃棄する機器をログブックから 選択して引取証明書を作成する方法 (起票者: 充塡回収業者) 1. 充塡回収業者が、回収依頼書を代行入力します。 まず「機器所有者の氏名又は名称」を⼊⼒します。 充填回収業者 次に廃棄する機器を選択するため、ラジオボタンにチェックを入れて 「ログブック一覧から機器を選択」のボタンをクリックします。 伝票番号  $2020 \text{ V}$  2  $\text{ V}$  10 V A票 交付年月日\* 入力日の日付を記入 回収依頼書 (兼 フロン類が充塡されていないことの確認依頼) ■廃棄する機器の所有者等 ○ 機器 きゅうしょう せいしょう こうしょう きょうしょう ◎ 廃棄 ◎ 機器整備/修理 …機器整備/修理に伴う冷媒回収の際は、「廃棄」ではなく「機器整備/修理」を選択します アブック一覧から機器を選択  $\odot$  $\Box$ ◯ 確認証明書(フロン類が充塡されていないことを確認) ポタンは再度クリックするとチェックが外れます。 …但し、確認してフロン類が残存していた場合、回収すること ◎ 履歴から選択 ○ 事業者コードから選択 機器所有者等の 廃棄する機器がある又は 西急ビル 氏名又は名称\* あった施設(建物)名\* 氏名又は名称を選択してください 西急電鉄(株) 本社  $\overline{\smile}$ <mark>〒</mark>100 ├─001 │住所検索│  $\overline{\tau}$ 100  $\overline{\phantom{0}}$   $\overline{\phantom{0}}$ 0001 東京都 – 上記の住所 住所1東京都千代田区千代田 上記の住所\* 住所2 住所2 系統名 1階 会議室 担当責任者<br>この項目は廃棄機器所 部署名 氏名 項目です 電話番号 FAX番号 03-1111-2222 03-2222-3333 廃棄する機器の種類及び台数\* 建物解体(含む修繕・模様替え)の有無\* エアコンディショナー 0 √台 ○ 解体(修繕等)あり ◎ 解体(修繕等)なし 冷蔵機器及び冷凍機器 0 √台 フロン類の引渡し先\* ◎ 第一種フロン類充塡回収業者に直接依頼する ○ 取次者に委託する フロン類の処理方法 ◎ 再生希望 ◎ 破壊希望

2.「ログブック一覧から機器を選択」ボタンをクリックすると下記のような別画面が表示されます。 右の「廃棄対象」の □ボックスをクリックして廃棄する機器を選択します。

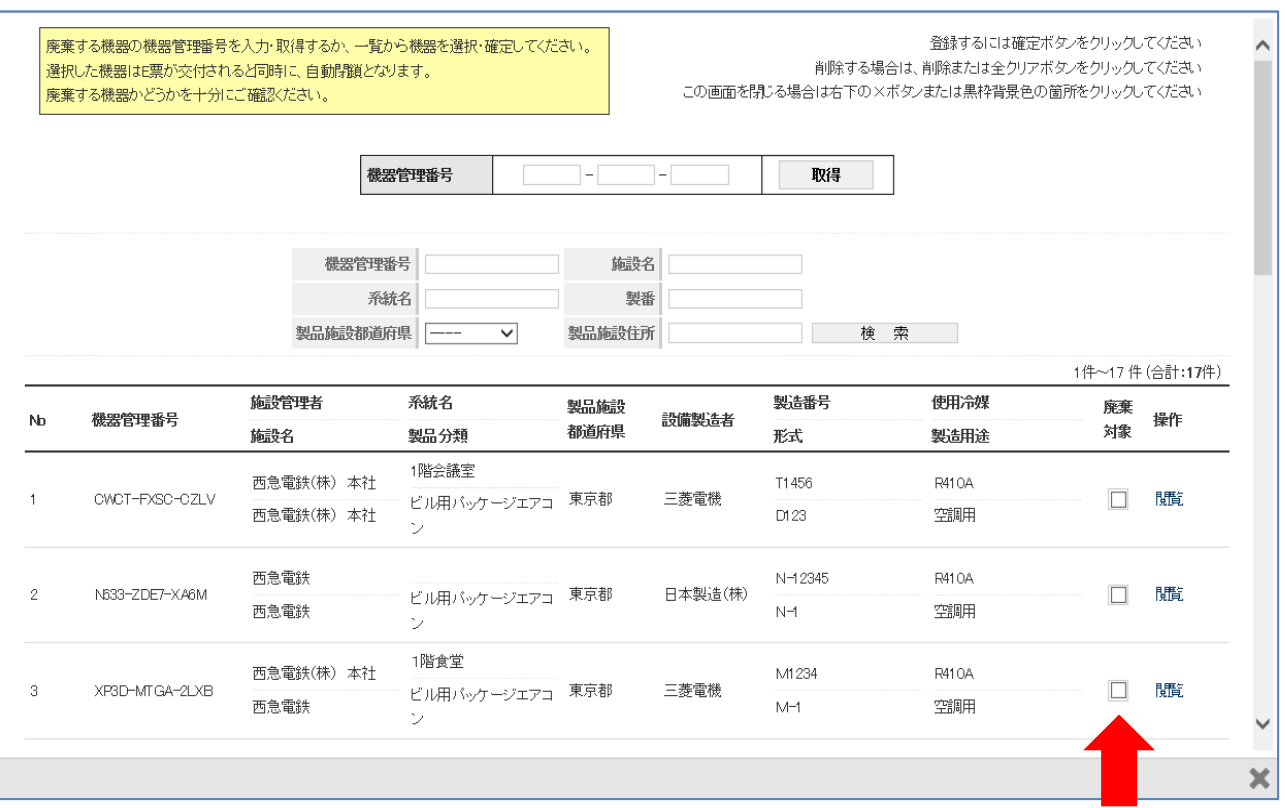

3. □をクリックすると選択した機器が上部に表示されます。 続けてクリックすれば、必要な台数が 上部に順番に表示されます。⼊⼒できる台数は、エアコンディショナー、冷蔵機器及び冷凍機、 それぞれ最大30台までとなります。

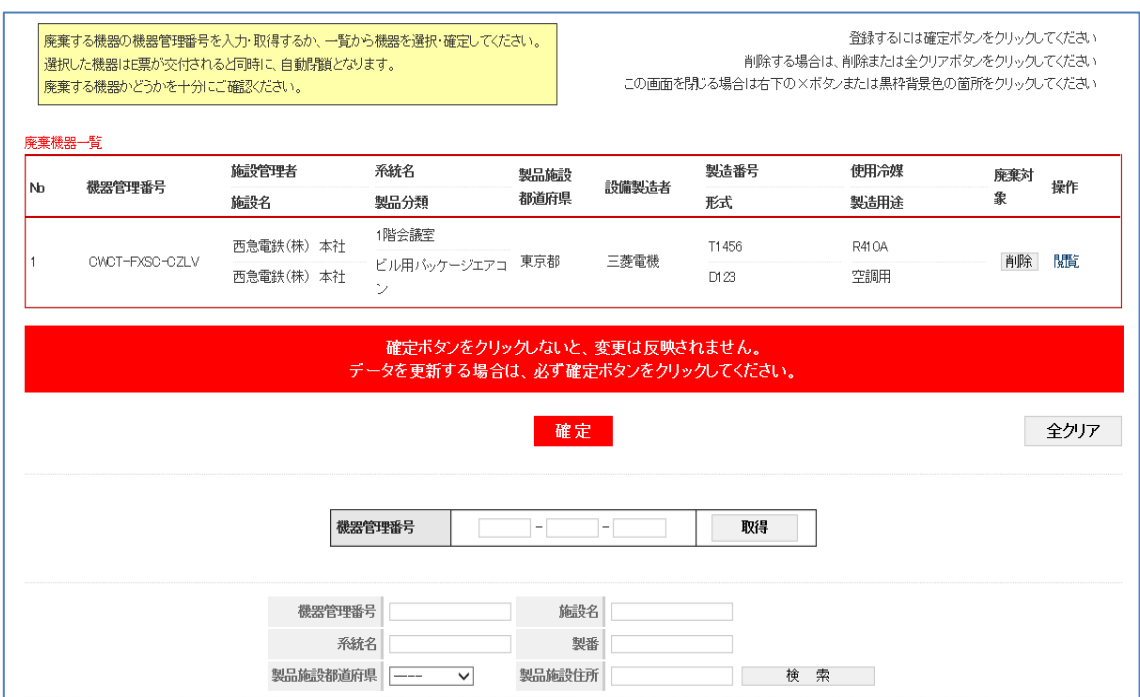

4.ここでは、計2台の機器を選択しました。 選択が終わったら必ず「確定」ボタンをクリックします。確定ボタンをクリックしないと、 変更は反映されません。

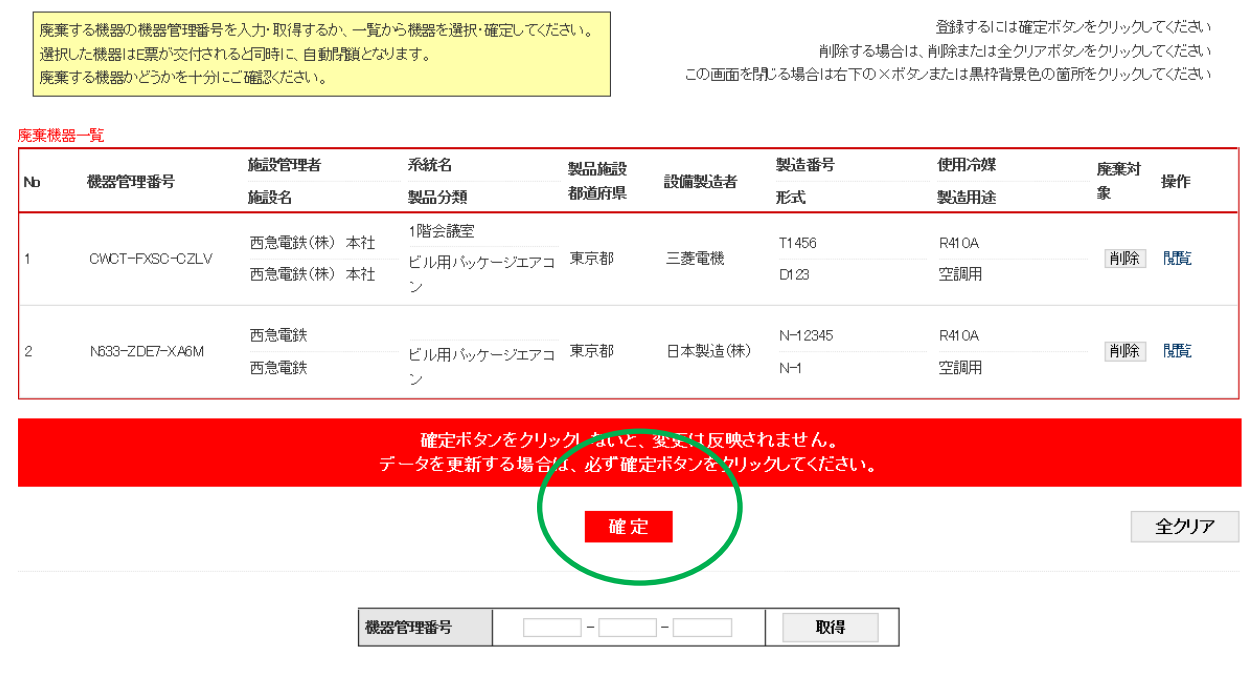

5.間違えて選択した場合は、機器の右端にある「削除」ボタンを押せば削除可能です。 また、全ての選択を取消す場合は、「全クリア」ボタンを押します。

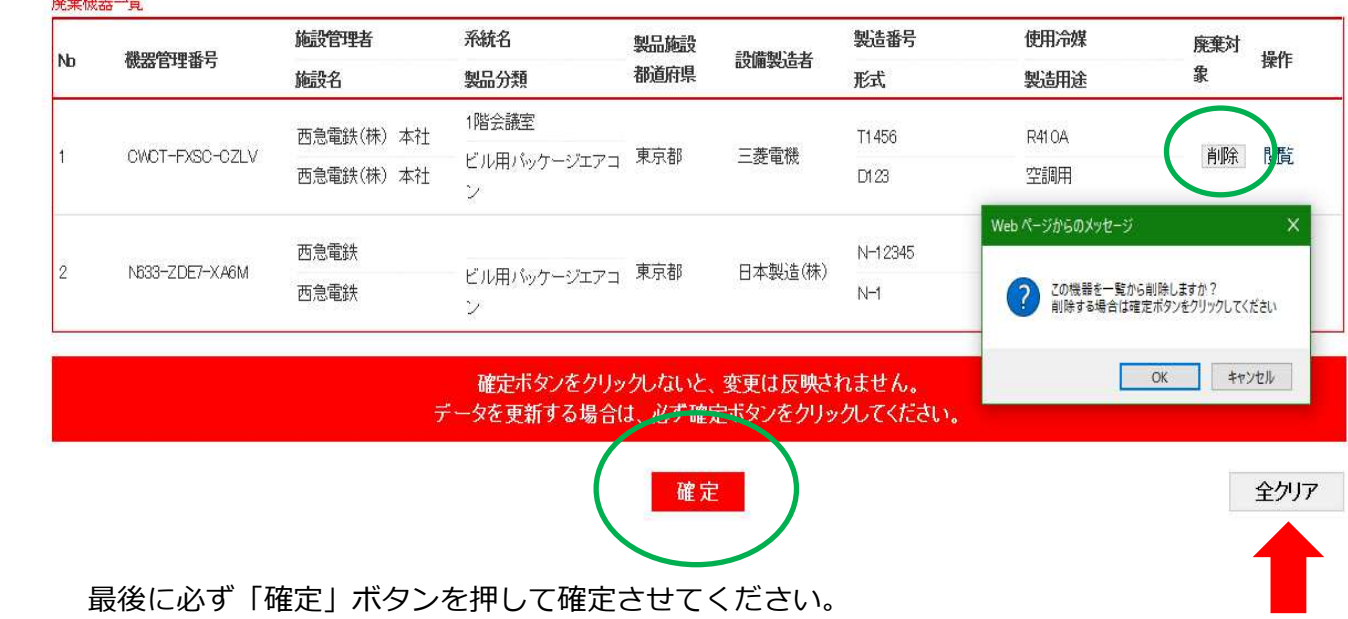

- 6. 回収依頼書には、選択した廃棄する機器の種類と台数が2台と表示されています。
	- また、施設(建物)名とその住所が自動で入力されますので確認します。
	- 右の「一覧表示」ボタンを押すと選択した機器の一覧を表示することが出来ます。 ここで選んだ機器のログブックは、引取証明書(E票)の交付と同時に「閉鎖」され、

新たに「点検・整備記録簿」は登録出来なくなりますのでご注意ください。

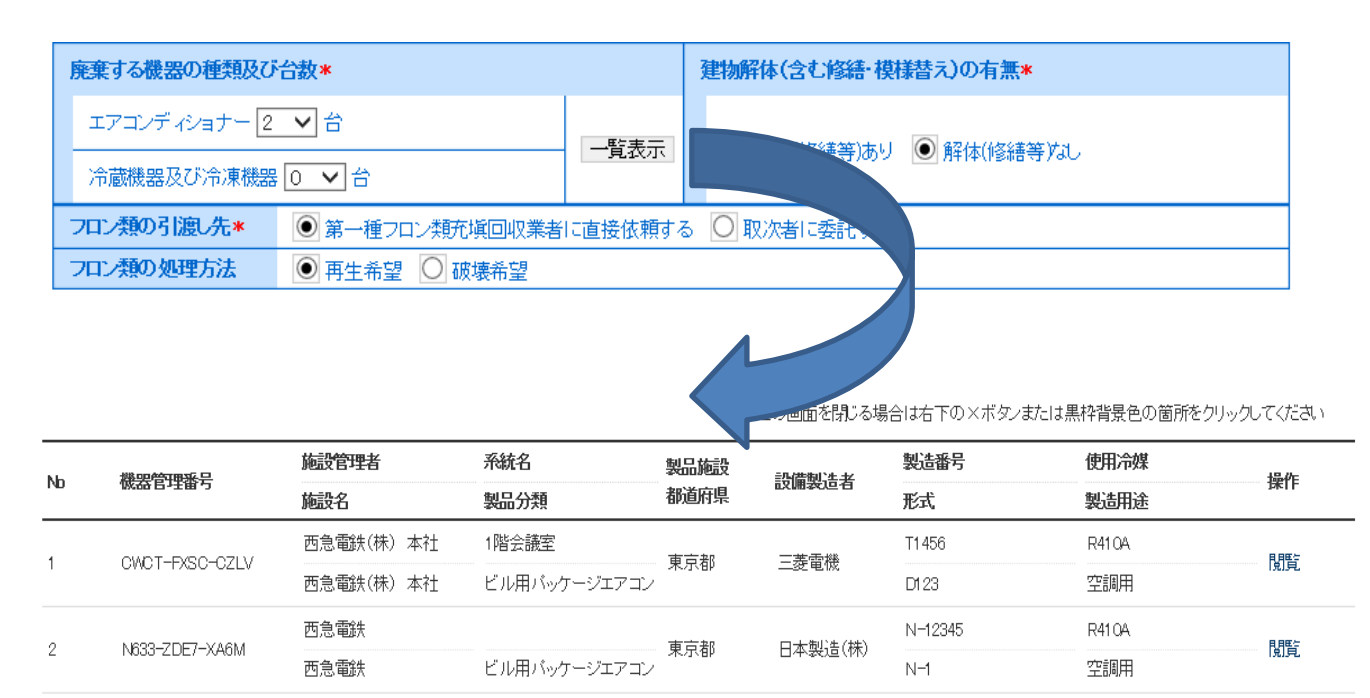

7. 回収依頼書の内容を確認して管理者へ送付します。

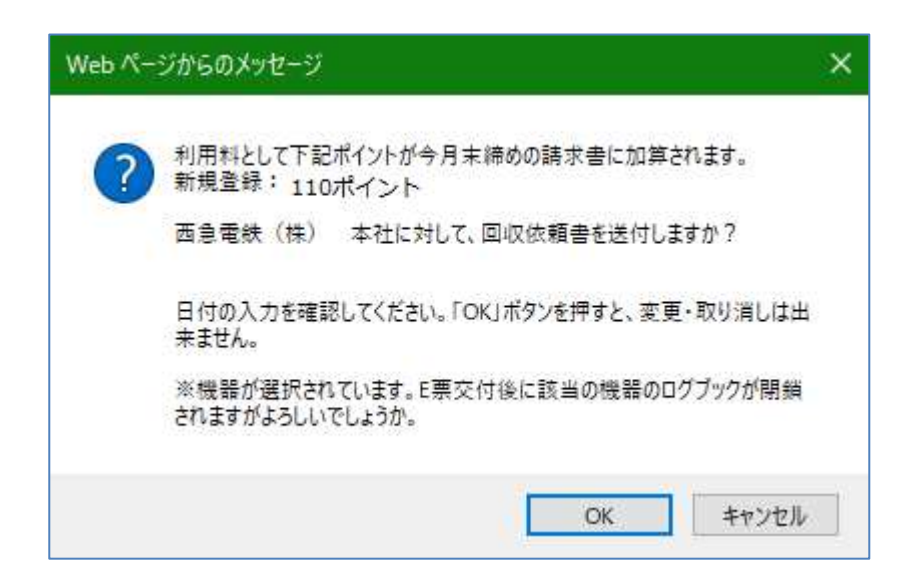

8. 管理者はメール添付のURLから、または直接ログインして、メインメニューから「行程管理票一覧」 ボタンを押して一覧票を開きます。

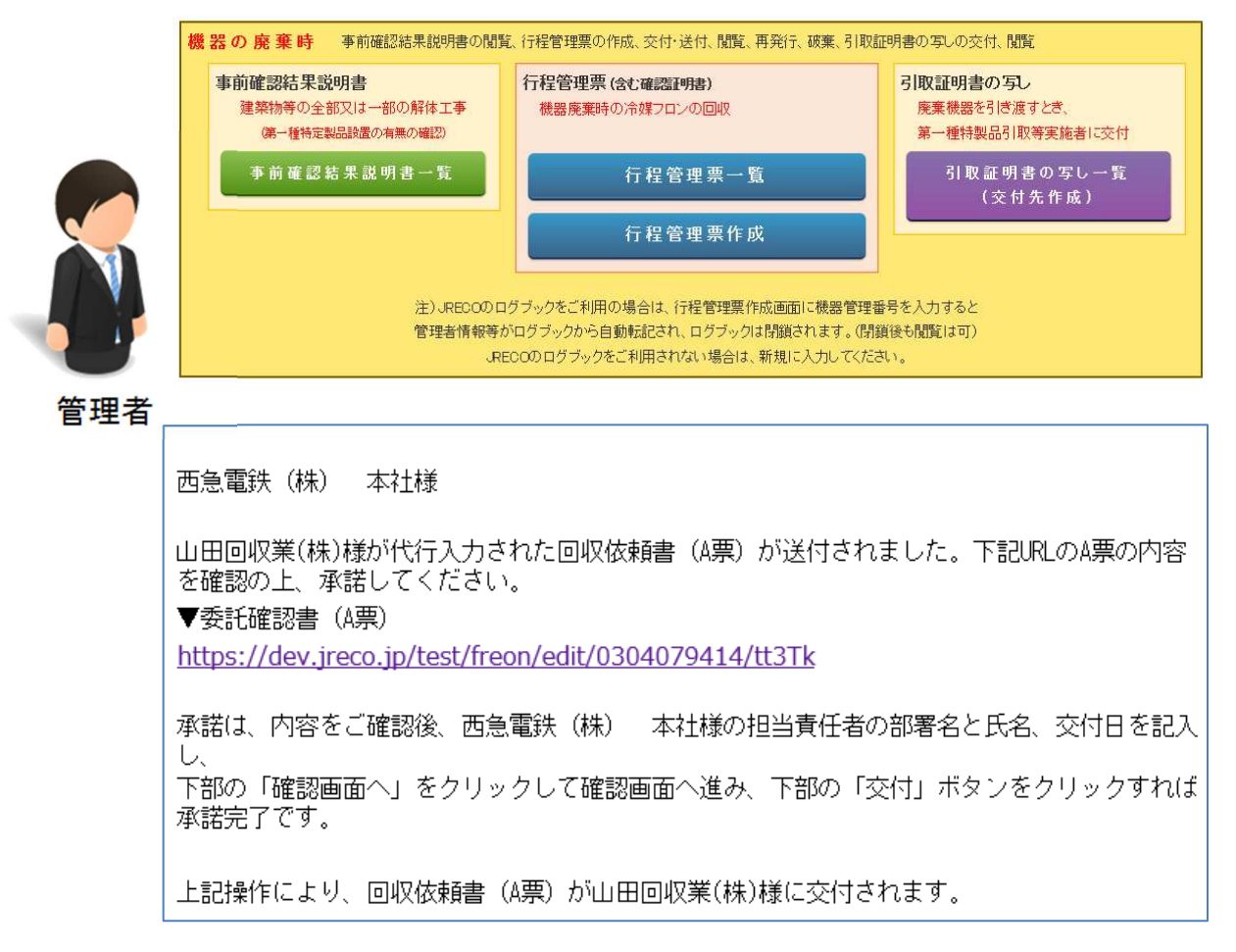

# 9. 該当する伝票の一覧票から「表示」をクリックします。転記される情報は、複数台選択した場合、 一覧の一番上に表示されるログブックのデータとなります。

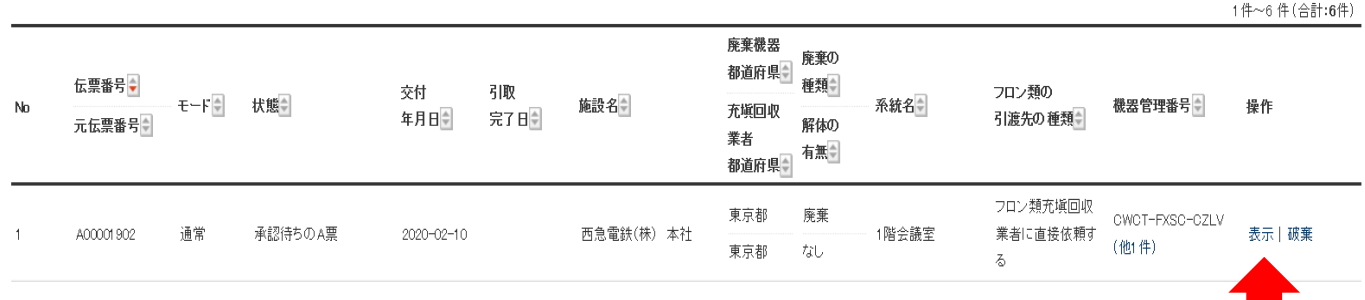

10. 開いた伝票の部署名/氏名を入力します。 管理者は廃棄する機器を「一覧表示」ボックスをクリックすることにより確認出来ます。

 $\frac{1}{2}$  and  $\frac{1}{2}$  and  $\frac{1}{2}$  and  $\frac{1}{2}$  and  $\frac{1}{2}$  and  $\frac{1}{2}$ 

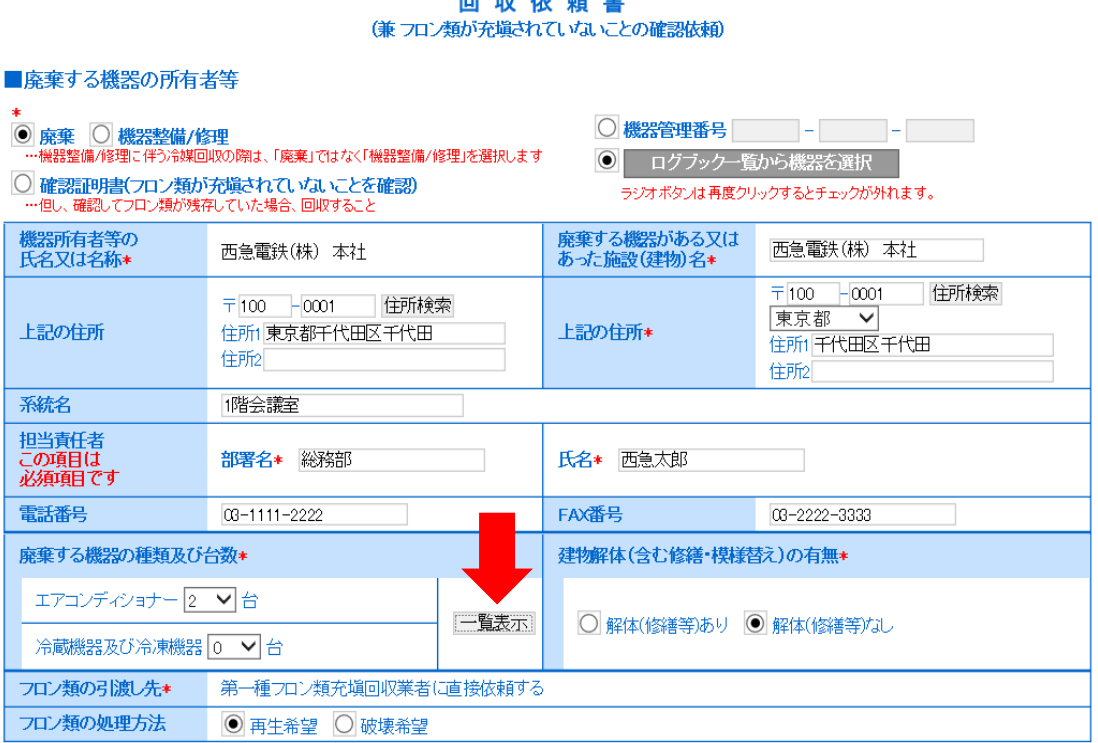

11. 内容を確認して、充塡回収業者へ交付します。

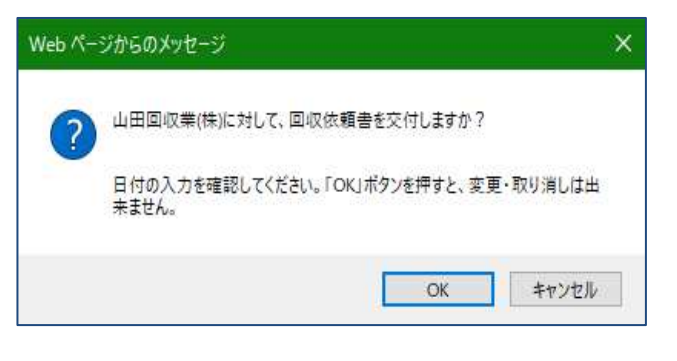

12. 充塡回収業者は、メール添付のURLから、または直接システムにログインして 「行程管理票一覧| ボタンをクリックして開きます。

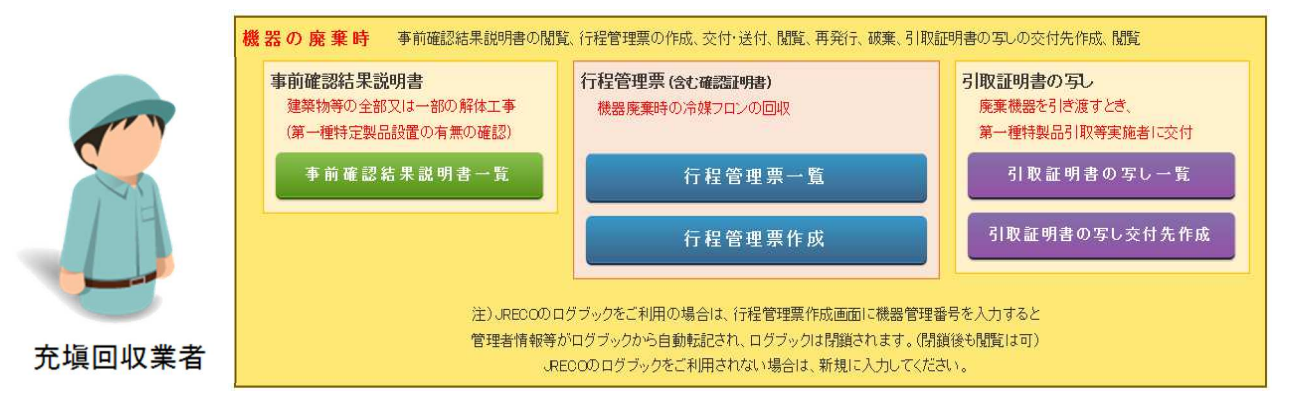

13.一覧票から該当する伝票の「表示」をクリックします。

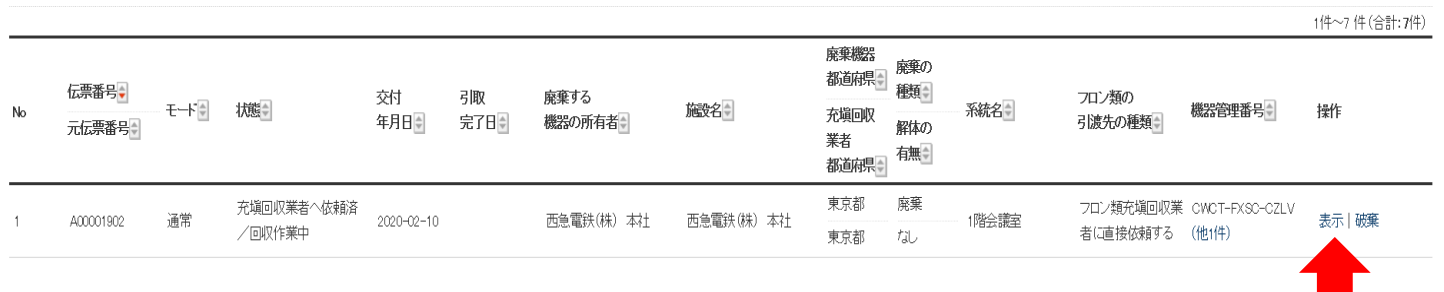

## 14. 開いた伝票に回収技術者氏名、部署名、氏名などを入力します。 票の「フロン類回収量(フロン類回収量の詳細の入力はこちらから)」をクリックします。

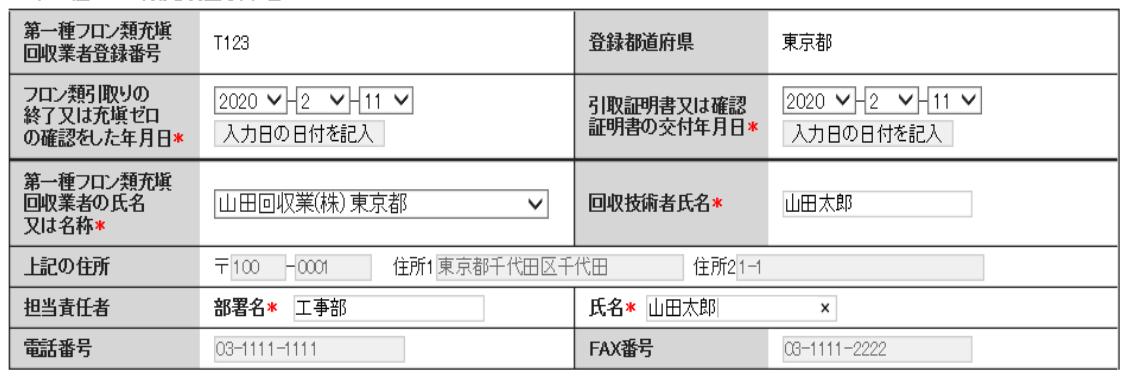

#### ■第一種フロン類充塡回収業者

### ■回収量等

フロン類回収量\* |フロン類回収量(フロン類回収量の詳細の入力はこちらから)  $\overline{\mathbf{C}}$ 

下記のとおりフロン類を回収しました。

管理番号:

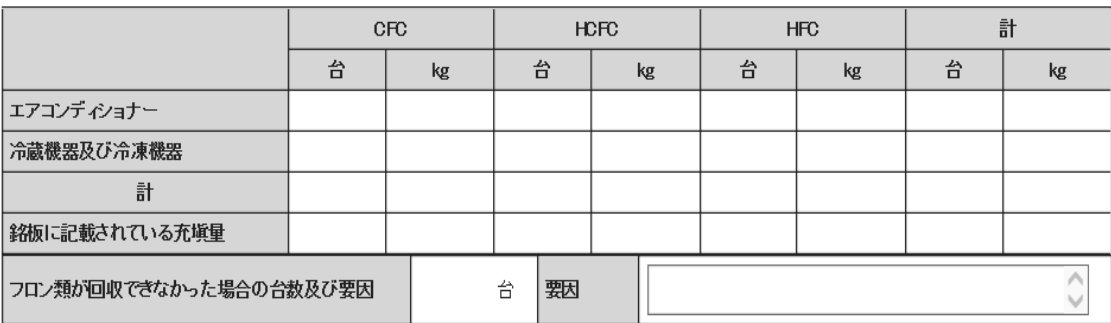

# 15. 先に充塡回収業者がログブックから選択した機器が表示されますので、回収量を入力します。 (\* 印が付いているもの以外の入力は任意です)

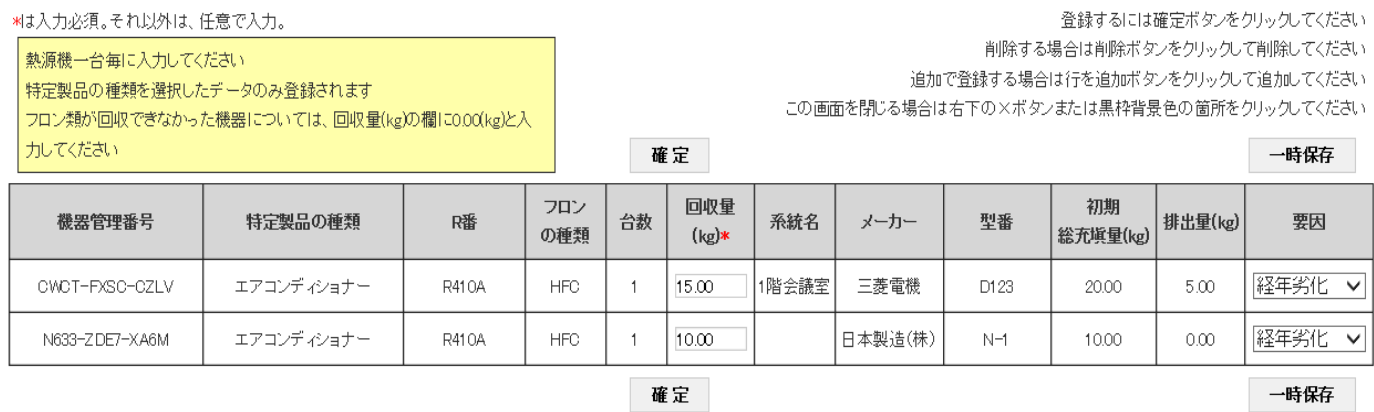

16. 最後に「確定」ボタンを押します。

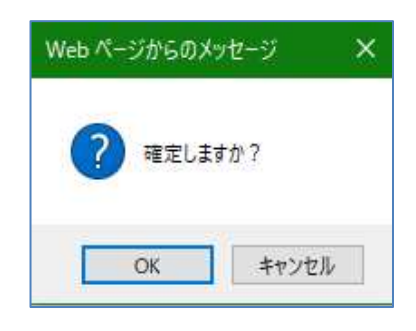

## 17. 回収量が表示されました。

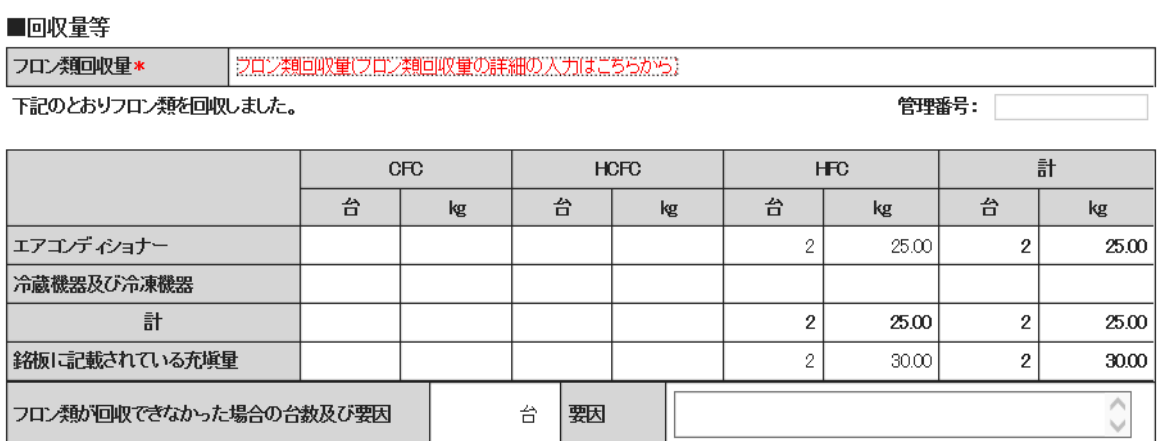

18.「交付」ボタンを押して、管理者へ交付します。

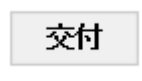

19. メッセージボックスが表示されます。 「OK」を選択して押してください。 なお、「OK」ボタンを押すと選択した機器のログブックは⾃動で閉鎖されます。

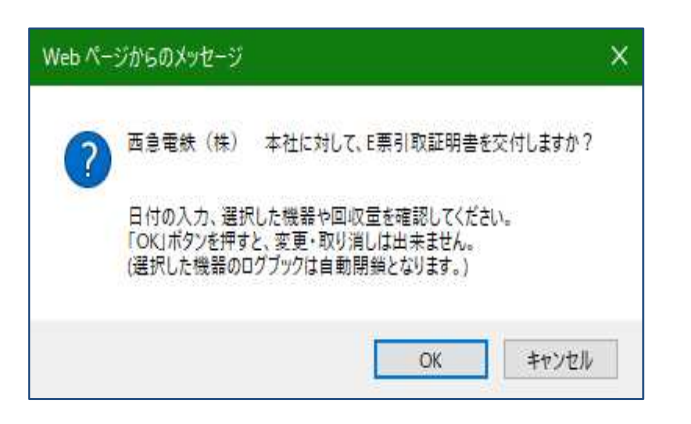

20.充塡回収業者の一覧表には 引取証明書が交付されたことが登録されています。

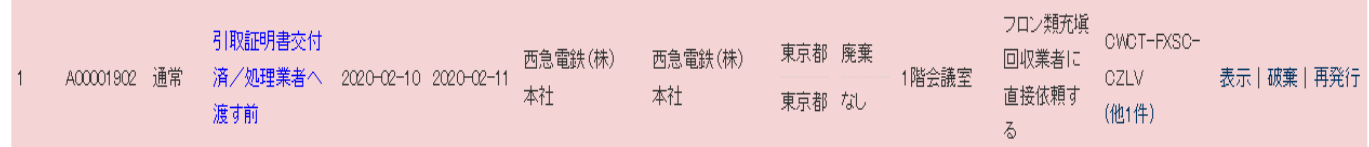

以 上